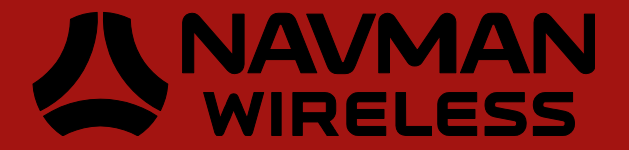

# Jupiter-F<sup>2</sup> User's Manual

Downloaded from [Elcodis.com](http://elcodis.com/parts/5640825/J-F2000X-DK.html) electronic components distributor

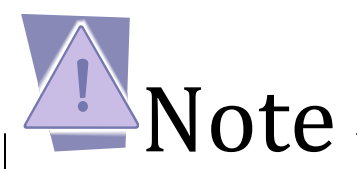

- To prevent ESD and EOS damage, a properly grounded ESD wrist strap should be worn when working inside the EVK.
- Do not remove or install jumpers while USB power is applied.
- Do not short the RF signal to ground if the antenna voltage jumper is installed. Damage to the EVK may result.

© 2010 Navman Wireless OEM. All Rights Reserved. SiRF and SiRF logo are registered trademarks of SiRF Technology, Inc. SiRFstar, SiRFLoc, Push-to-Fix, and Trickle-Power are trademarks of SiRF Technology, Inc. All other trademarks mentioned in this document are property of their respective owners.

Information in this document is provided in connection with Navman Wireless OEM ('Navman') products. These materials are provided by Navman as a service to its customers and may be used for informational purposes only. Navman assumes no responsibility for errors or omissions in these materials. Navman may make changes to specifications and product descriptions at any time, without notice. Navman makes no commitment to update the information and shall have no responsibility whatsoever for conflicts or incompatibilities arising from future changes to its specifications and product descriptions. No license, express or implied, by estoppel or otherwise, to any intellectual property rights is granted by this document. Except as provided in Navman's Terms and Conditions of Sale for such products, Navman assumes no liability whatsoever.

THESE MATERIALS ARE PROVIDED 'AS IS' WITHOUT WARRANTY OF ANY KIND, EITHER EXPRESSED OR IMPLIED, RELATING TO SALE AND/OR USE OF NAVMAN PRODUCTS INCLUDING LIABILITY OR WARRANTIES RELATING TO FITNESS FOR A PARTICULAR PURPOSE, CONSEQUENTIAL OR INCIDENTAL DAMAGES, MERCHANTABILITY, OR INFRINGEMENT OF ANY PATENT, COPYRIGHT OR OTHER INTELLECTUAL PROPERTY RIGHT. NAVMAN FURTHER DOES NOT WARRANT THE ACCURACY OR COMPLETENESS OF THE INFORMATION, TEXT, GRAPHICS OR OTHER ITEMS CONTAINED WITHIN THESE MATERIALS. NAVMAN SHALL NOT BE LIABLE FOR ANY SPECIAL, INDIRECT, INCIDENTAL, OR CONSEQUENTIAL DAMAGES, INCLUDING WITHOUT LIMITATION, LOST REVENUES OR LOST PROFITS, WHICH MAY RESULT FROM THE USE OF THESE MATERIALS.

Navman products are not intended for use in medical, lifesaving or life sustaining applications. Navman customers using or selling Navman products for use in such applications do so at their own risk and agree to fully indemnify Navman for any damages resulting from such improper use or sale. Product names or services listed in this publication are for identification purposes only, and may be trademarks of third parties. Third-party brands and names are the property of their respective owners. Additional information, posted at www.navmanwirelessoem.com, is incorporated by reference. Reader response: Navman strives to produce quality documentation and welcomes your feedback. Please send comments and suggestions to Americastechsupport@navmanwirelessoem.com. For technical questions, contact your local Navman sales office or field applications engineer.

No: SW1.12\_4.0.2 V.0.4.0 11.30.10F

# Table of Contents

### **CONTENTS**

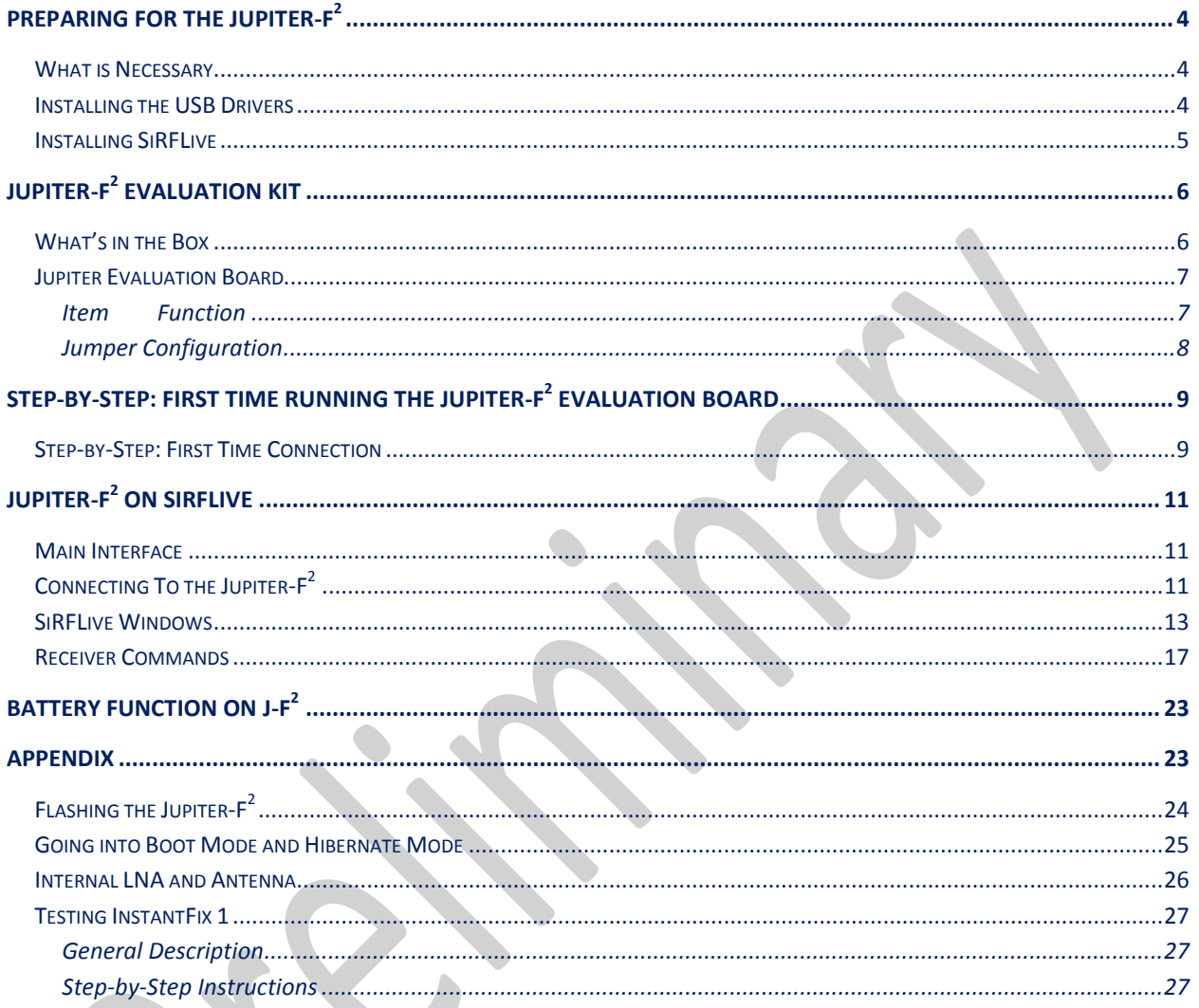

SS C

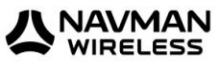

# Preparing for the Jupiter- $F^2$

 $\begin{array}{|c|c|c|c|c|c|c|c|c|}\n\hline\n1 & 1 & 1\n\end{array}$ 

Always follow ESD safety precautions when utilizing the Jupiter- $F^2$  evaluation kit. For additional information on the Jupiter-F<sup>2</sup>, ask your sales representative for additional manuals, datasheets, support, etc.

#### **What is Necessary**

To use the Jupiter-F<sup>2</sup> Evaluation kit, you will need:

- FTDI USB Drivers
- SiRFLive2.0 and above or
- SiRFDemo
- A PC with a USB port that fulfills the minimum software requirements:
	- o Windows XP
	- o .NET Framework 2.0
		- **This will be automatically installed by the SiRFLive package if necessary (internet** connection is required).
- A programmed/flashed Jupiter-F<sup>2</sup> evaluation device.
	- $\circ$  SiRFlash\_402 and above if needed to flash the Jupiter-F<sup>2</sup> device.
	- $\circ$  GSD4e v4.0.2-P1 firmware to be flashed on the Jupiter-F<sup>2</sup> device if needed.

#### **Installing the USB Drivers**

Before connecting the Jupiter-F<sup>2</sup> Evaluation Kit, install the necessary USB drivers.

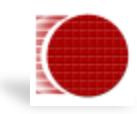

1 Double-click the USB driver executable and follow the directions to install the USB drivers.

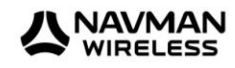

#### **Installing SiRFLive**

\*\*\*NOTE\*\*\* SiRFLive does not work on 64-bit OS machine at this time! Minimum PC requirements:

- Pentium CPU 2 GHz
- 1 GB of RAM
- 100 MB hard drive

#### Recommended

- 2 GB of RAM  $\bullet$
- 1280 x 1024 screen resolution  $\bullet$

 Ensure that all previous installation versions of SiRFLive have been uninstalled before installing any newer versions!

Install the current SiRFLive with the attached installer. Follow the installer directions until finished. Users should allow SiRFLive to install to the default location – C:\Program Files\SiRF\SiRFLive, but it can be changed if necessary.

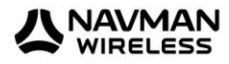

# **Jupiter-F<sup>2</sup> Evaluation Kit 2**

### **Jupiter-F<sup>2</sup> Evaluation Kit**

#### **What's in the Box**

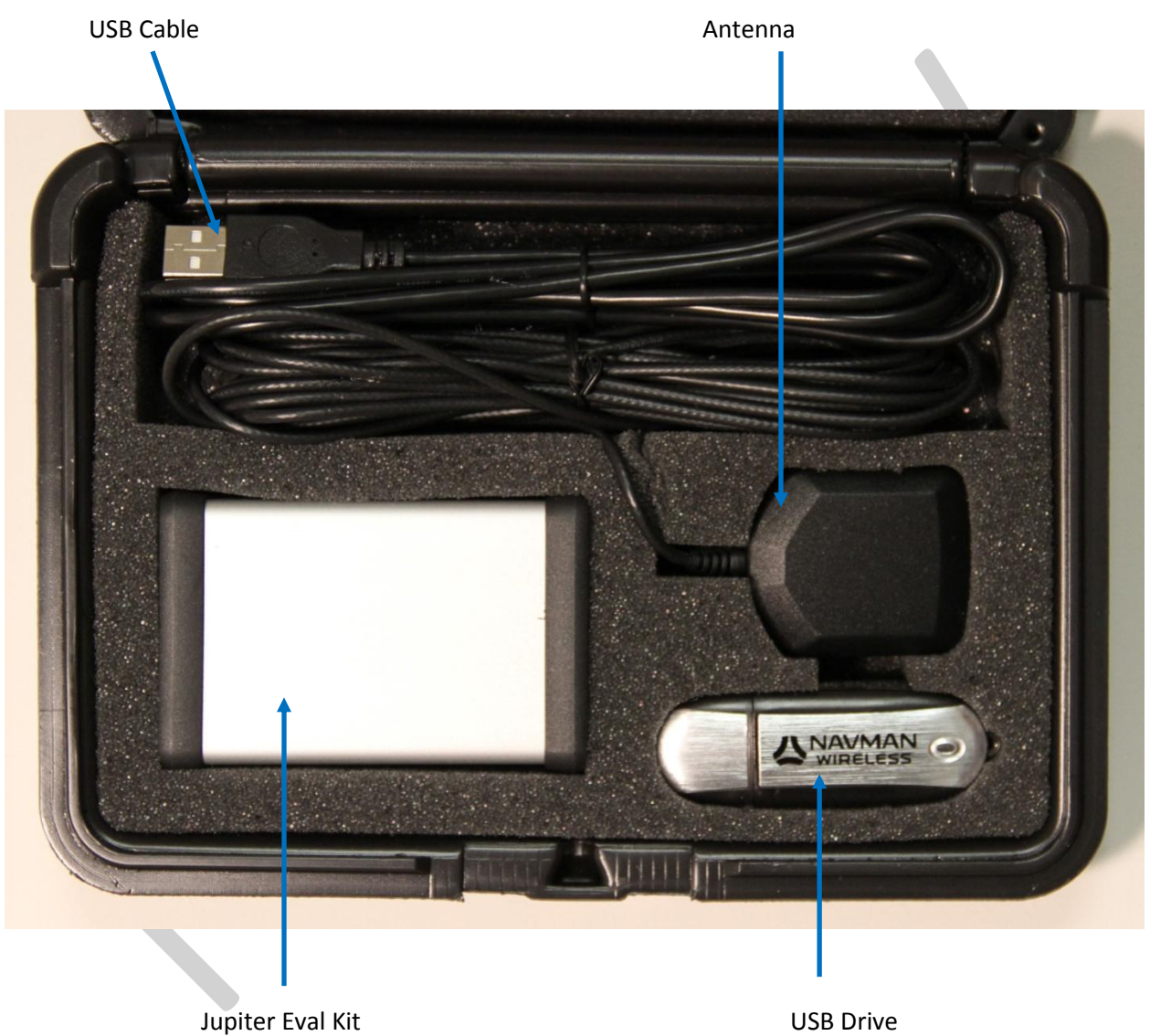

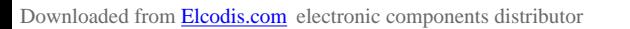

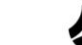

6

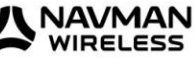

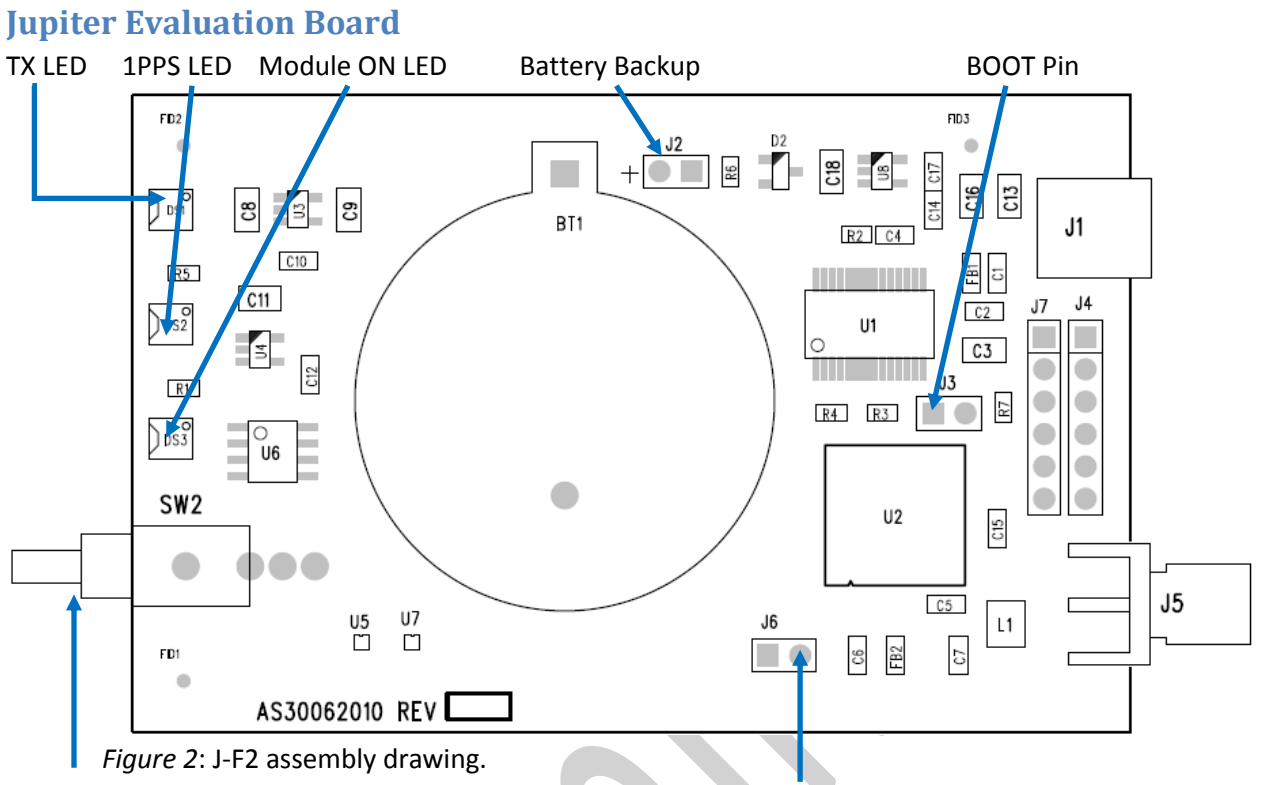

ON\_OFF Pulse 3.3V Antenna Supply

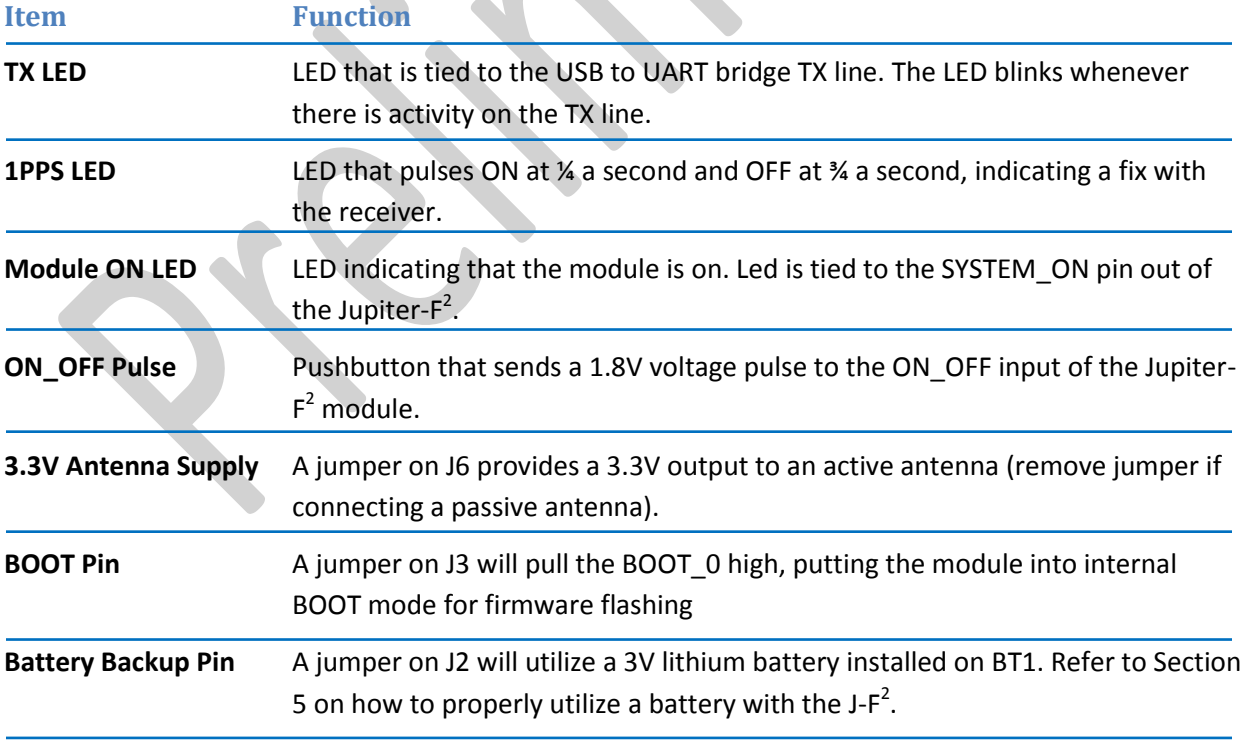

Chapter 2 Jupiter-F<sup>2</sup> Evaluation Kit

**NAVMAN**<br>WIRELESS

#### **Jumper Configuration**

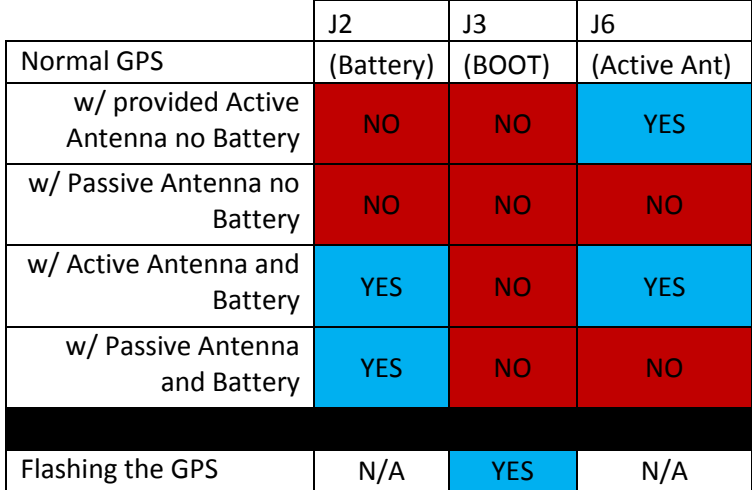

Chapter 2 Jupiter-F<sup>2</sup> Evaluation Kit

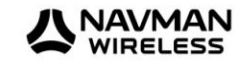

# **First Time Running Jupiter-F**<sup>2</sup> Evaluation Board  $\parallel$  3

#### **Step-by-Step: First Time Running the Jupiter-F<sup>2</sup> Evaluation Board**

The Jupiter-F 2 evaluation board defaults to *hibernate mode* as soon as the USB is connected. It is important to understand the different power states in order to be in the correct mode for the desired operation.

#### **Step-by-Step: First Time Connection**

- 1. Before connecting the evaluation board, ensure that the USB drivers have been installed.
- 2. As soon as the evaluation board is connected to the PC, it will be detected and installed.

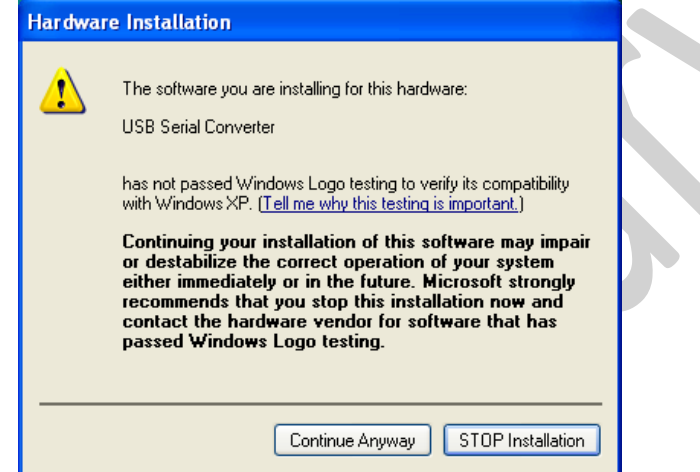

*Figure 3*: USB installation, select "Continue Anyway" to proceed.

3. After the evaluation board has been installed, check the "Device Manager" window for the evaluation board COM port number. This information is needed for use with the GPS tools.

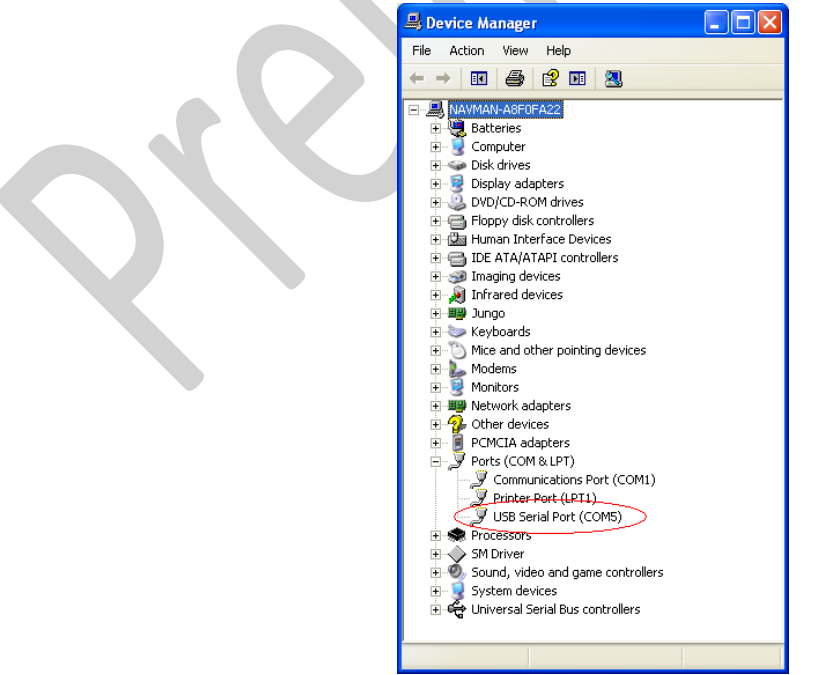

*Figure 4*: In this case, the COM port is assigned as COM5

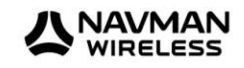

- 4. At first application of power (connecting of USB), the evaluation board should default to *hibernate mode*. The **Module ON LED** should be unlit.
- 5. Remove any jumper installed on J3 (**BOOT Pin**).
- 6. Press the **ON/OFF** pulse button to bring the unit into *Full Power Mode*.
- 7. The *Full Power Mode* will be indicated by the **Module ON LED**.
- 8. Connect the provided GPS Active Antenna. NOTE: The evaluation kit is outputting 3.3V to the antenna. For a passive antenna, the jumper on J6 needs to be removed.
- 9. Place the GPS Active Antenna to where it has a clear view of open sky.
- 10. The evaluation board can now be manipulated with the provided GPS tools (SiRFLive or SiRFDemo).
- 11. Refer to Chapter 4: Jupiter-F<sup>2</sup> on SiRFLive for using the J-F<sup>2</sup> on SiRFLive.

Chapter 3 First Time Running Jupiter-F<sup>2</sup> Evaluation Board

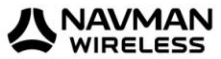

# $\blacksquare$  Jupiter-F<sup>2</sup> on SiRFLive  $\blacksquare$  4

#### **Jupiter-F<sup>2</sup> on SiRFLive**

Launch the SiRFLive application.

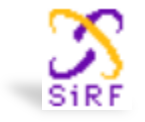

#### **Main Interface**

After launching SiRFLive, first notice the application's main interface.

 $\vdots$  File Receiver Features AGPS Window Help

*Figure 5:* Main Menu Bar

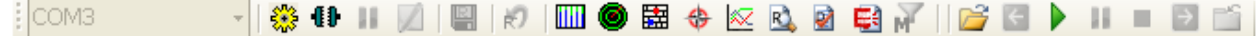

*Figure 6:* Main Tool Bar

#### **Connecting To the Jupiter-F<sup>2</sup>**

The user can utilize either the *Main Menu Bar* or the *Main Tool Bar*.

#### *Main Menu Bar*

Under the option "Receiver" on the *Main Menu Bar*, there is a selection "Connect. . ." This will open the Receiver settings for connection.

|     | Receiver  | Features AGPS          |  | Window |
|-----|-----------|------------------------|--|--------|
|     | Connect   |                        |  |        |
| -69 |           | Disconnect             |  |        |
|     | View      |                        |  |        |
|     | Command   |                        |  |        |
|     |           | Navigation             |  |        |
|     | Plot Data |                        |  |        |
|     |           | Set Reference Location |  |        |
|     |           | <b>Automation Test</b> |  |        |

*Figure 7:* Connect to Receiver

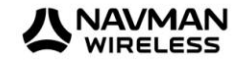

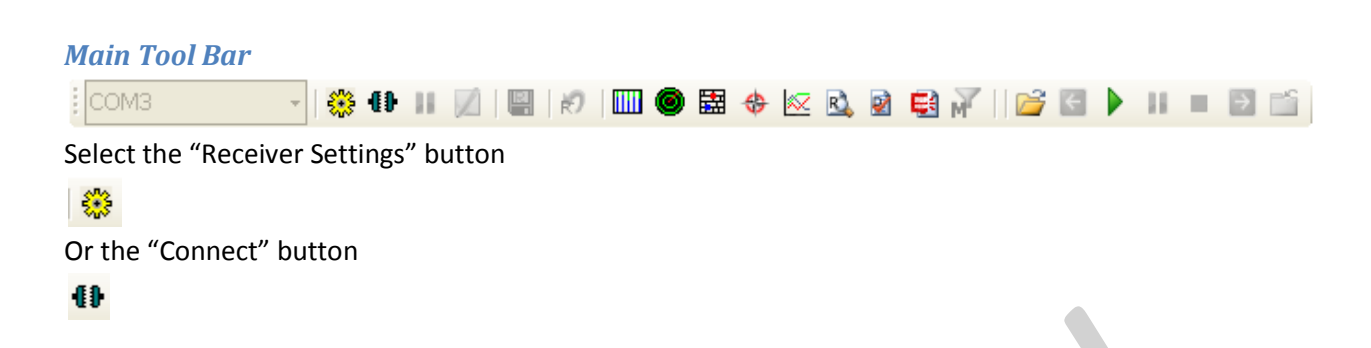

#### *Rx Port Settings*

Select the **GSD4e** Product Family, RS232/USB, and the Correct COM Port.

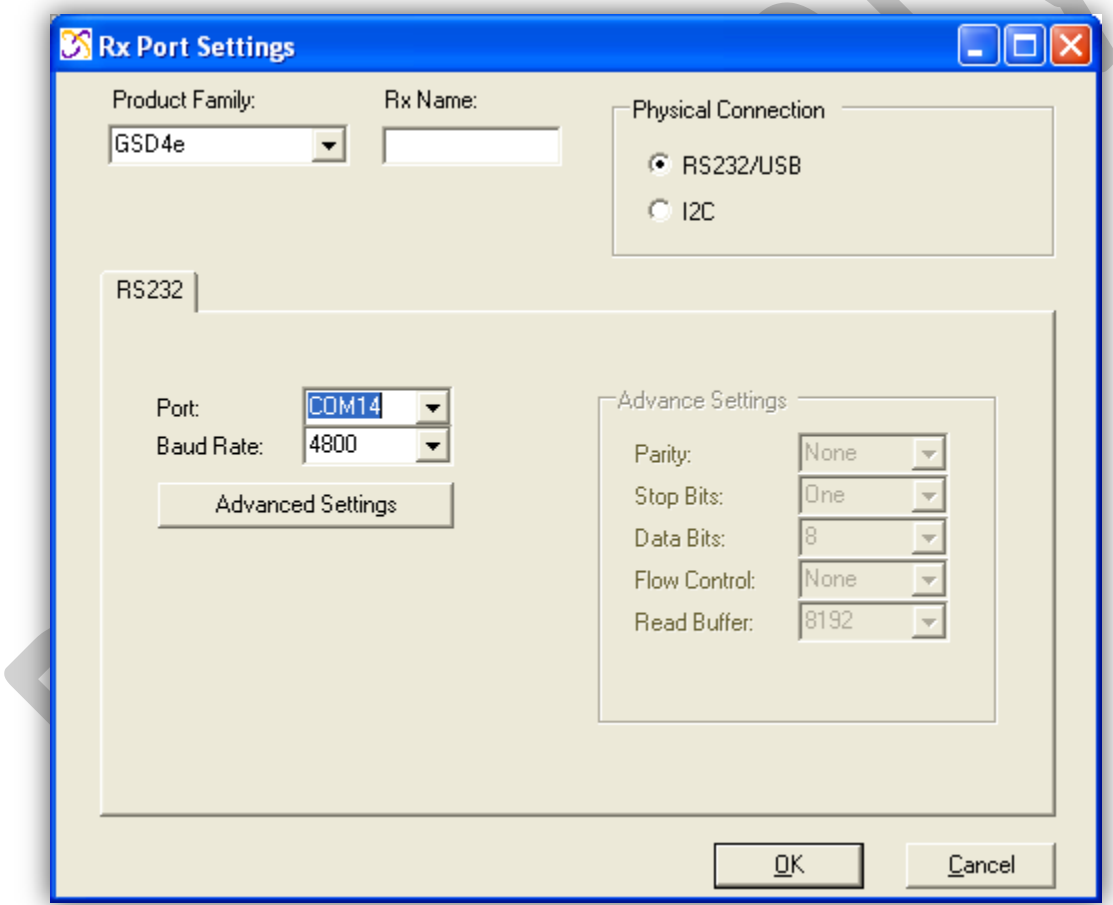

*Figure 8*: The Rx Port Connection Window

 Default Baud rate for NMEA is 4800, and 115200 for OSP. SiRFLive uses AUTODETECT to synchronize the protocol and baud rate.

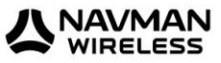

#### **SiRFLive Windows**

After a successful connection with the receiver is established, the default SiRFLive windows should be arranged and become filled with data.

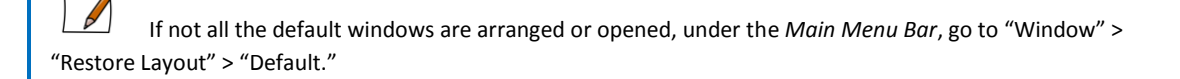

#### *Signal View*

**THE** 

(main tool bar icon)

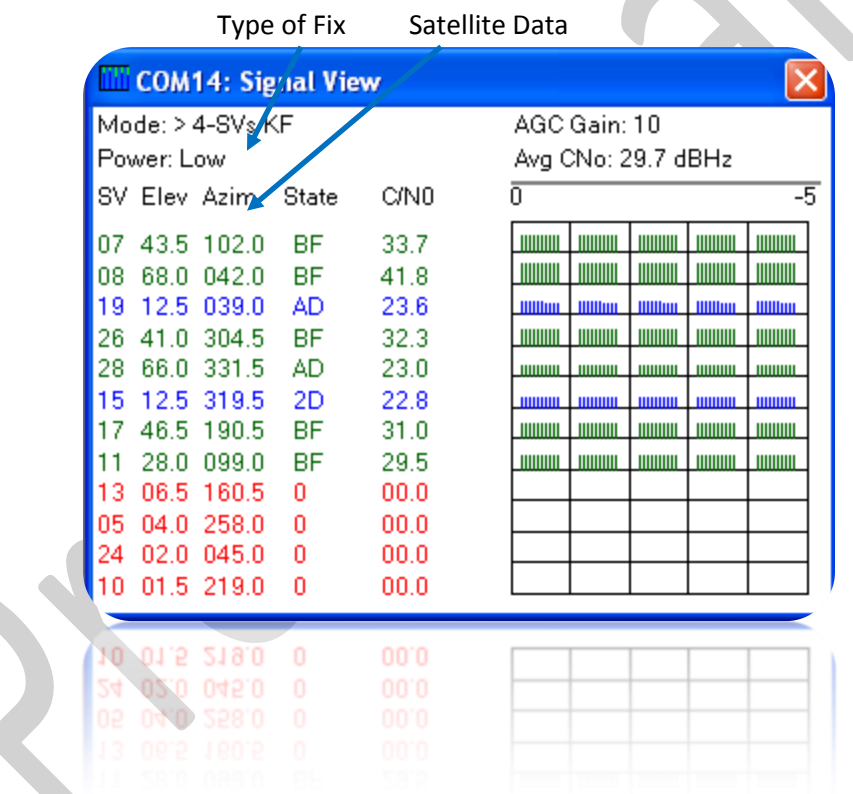

*Figure 9* Shows the satellite signal levels.

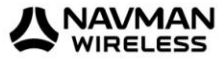

#### *Radar View*

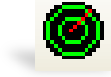

(main tool bar icon)

Red satellites – 0 C/N0

Blue satellites – nonzero C/N0 but not being used in the navigation solution Green satellites – nonzero C/N0 and are being used in the navigation solution

Skyblue satellites – SBAS satellites

Orange satellites – ABP is being used to acquire satellites

Magenta satellites – Extended Ephemeris is being used to acquire satellites.

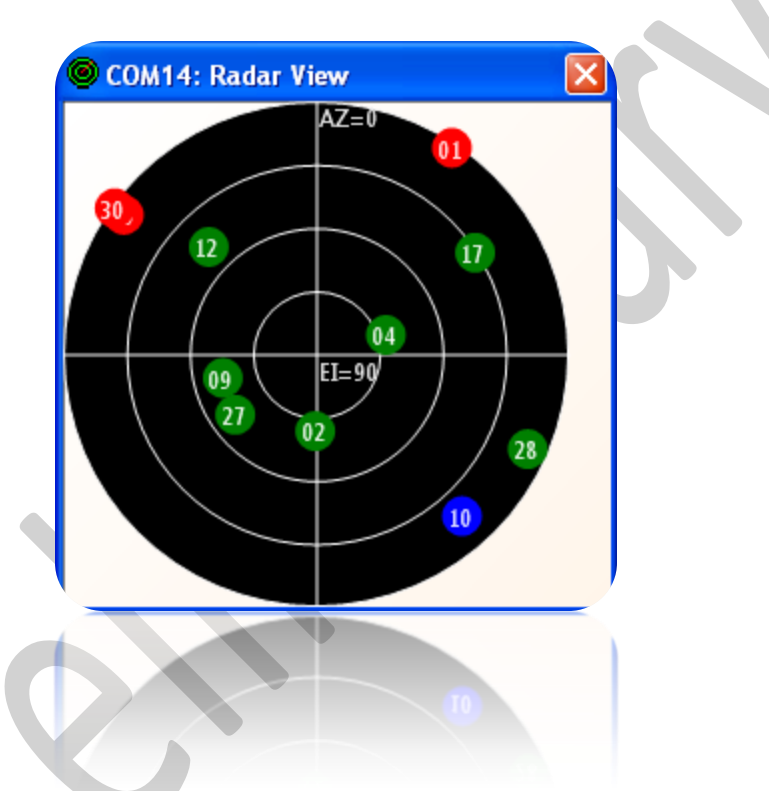

*Figure 10*: Displays the satellites by azimuth and elevation.

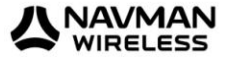

#### *Debug View*

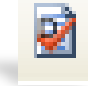

(main tool bar icon)

Shows the communication messages with the receiver.

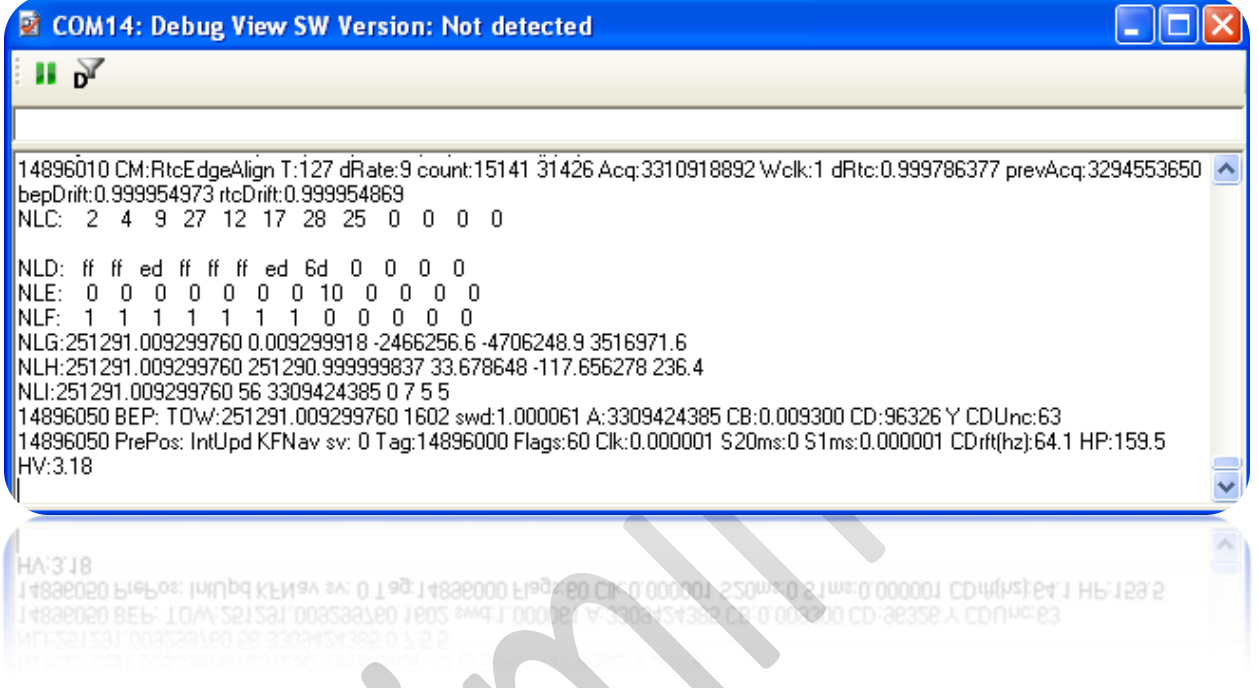

*Figure 11*: Debug view with One Socket Protocol messages.

Chapter 4 Jupiter-F<sup>2</sup> on SiRFLive

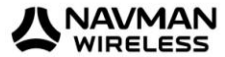

#### *Location View*

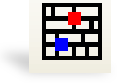

(main tool bar icon)

Displays more detailed information regarding the UTC, TOW, Latitude, Longitude, Altitude, etc.

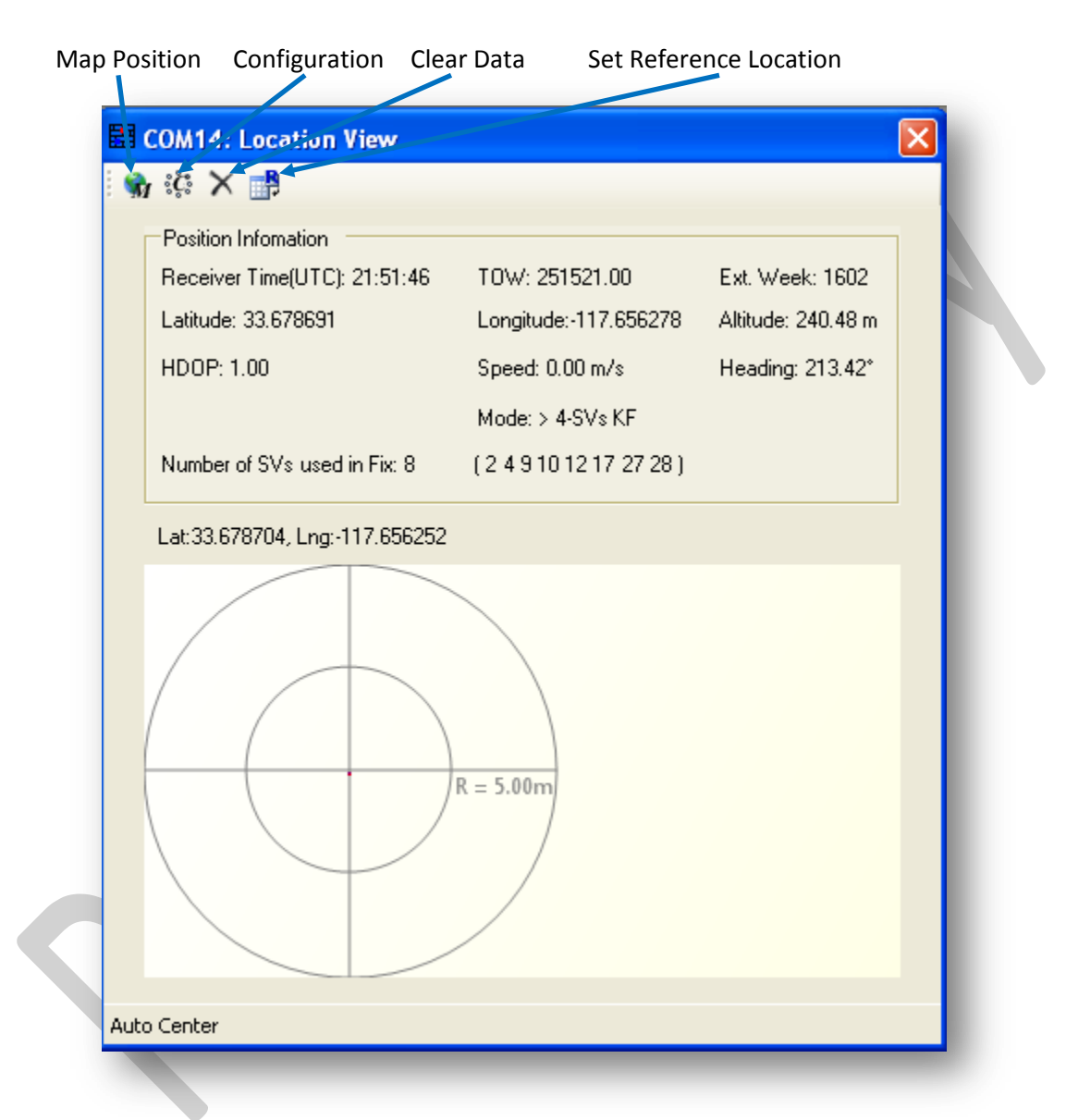

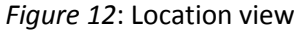

Map position button requires Internet access to work.

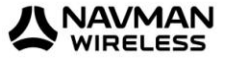

#### **Receiver Commands**

Most of the Receiver Commands can be accessed through the *Main Menu Bar* under "Receiver" > "Command." There are also shortcuts on the *Main Tool Bar* which will be covered in this section.

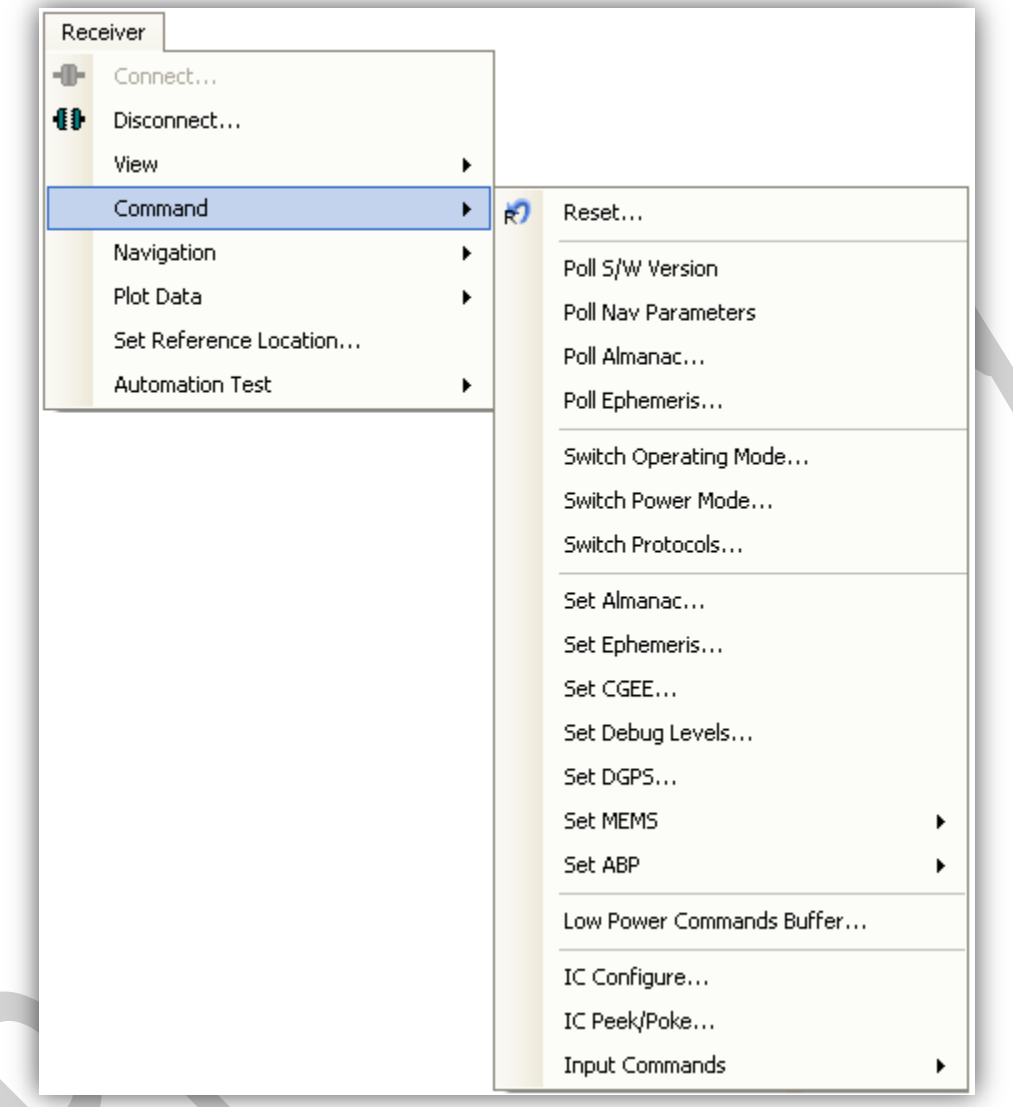

*Figure 13*: All the commands for the receiver.

All of the *Receiver Commands* become available in One Socket Protocol (OSP) only.

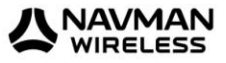

#### *Sending Resets*

R) (main tool bar icon)

1. Select "Reset. . ." under the *Main Menu Bar* "Receiver" > "Command" > "Reset. . ." Or

Select the Reset icon on the *Main Tool Bar*.

The "Reset" window should open.

Reference Location allows the user to change the position used as the reference. This helps determine position accuracy in conjunction with Time-To-First-Fix values.

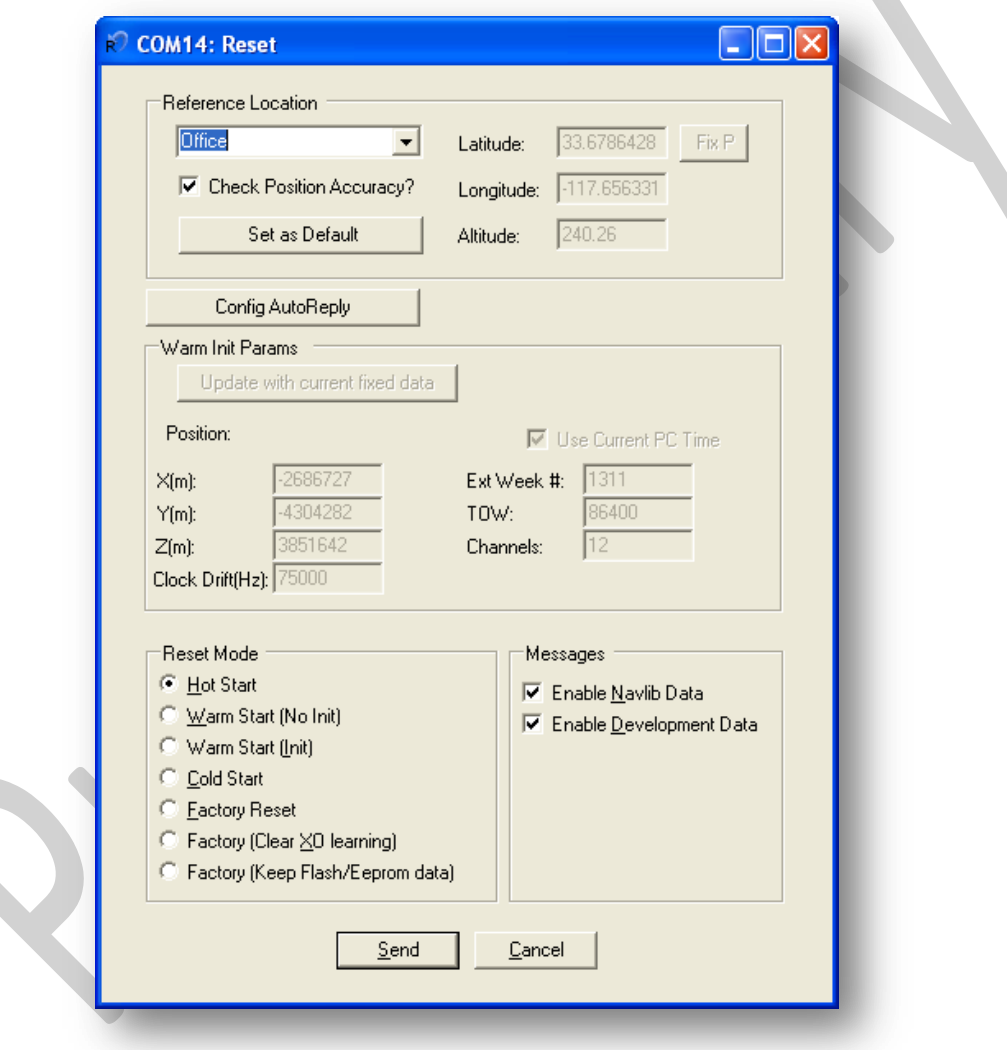

*Figure 14*: Reset window.

 Resets are used to measure the TTFF of the receiver. The TTFF/Nav Accuracy window conveniently displays the TTFF in seconds and Navigation accuracy based on the Reference Location.

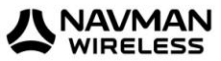

#### *Switch Protocol*

The number of available commands in NMEA is limited compared to OSP. Switching to OSP for testing is recommended.

1. On the *Main Menu Bar*, select "Receiver" > "Command" > "Switch Protocols. . ."

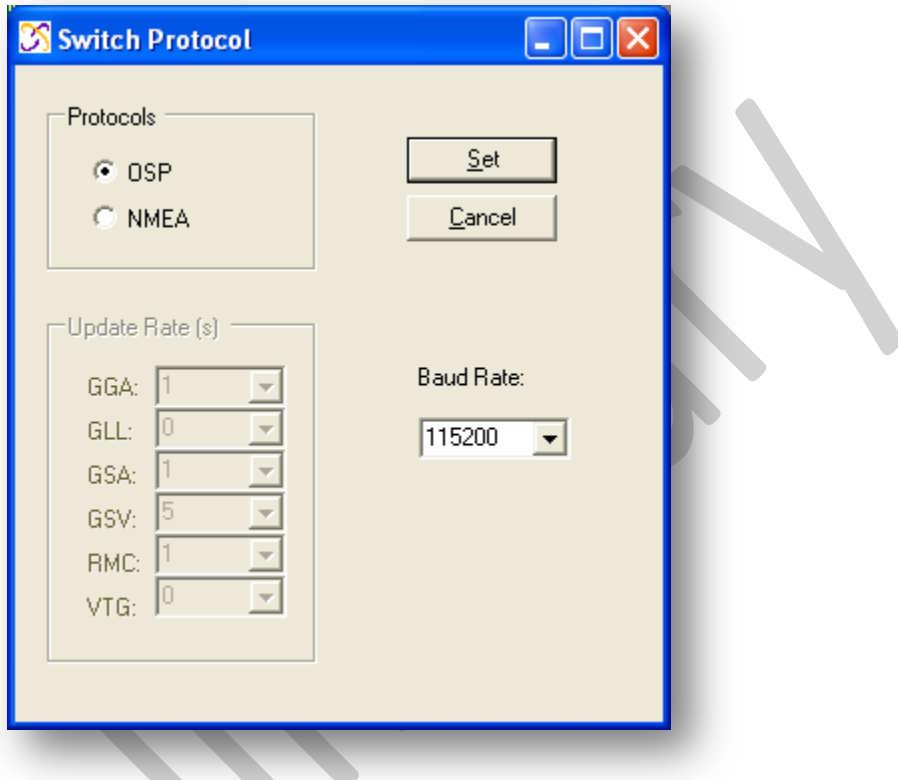

*Figure 15*: Switching to OSP protocol with its default 115200 baud rate

2. Click "Set" to apply settings.

Switching to NMEA should be similar.

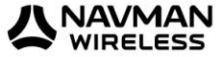

#### *Setting the IC Configuration*

The Jupiter-F<sup>2</sup> module has two LNA modes, a high gain mode, and a low gain mode. The high gain mode is ideal for passive antenna applications, while the low gain mode is ideal for active antenna applications.

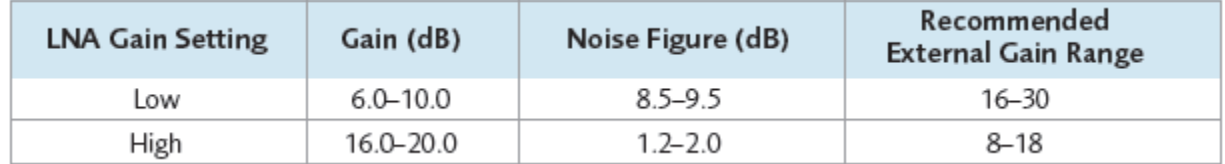

*Table 1*: LNA information and antenna gain requirements

The development kit hardware is set up to use an active antenna. The antenna feed is outputting 3.3V for the antenna. To ensure that no cross-correlation occurs, ensure that the correct LNA gain setting is selected for the chosen GPS antenna for use. In this case, the provided GPS antenna, the M820B-S, has 16dB typical gain.

- 1. On the *Main Menu Bar*, select "Receiver" > "Command" > "IC Configure. . ."
- 2. Click on "Advanced. . ." to open the IC Configuration fields.

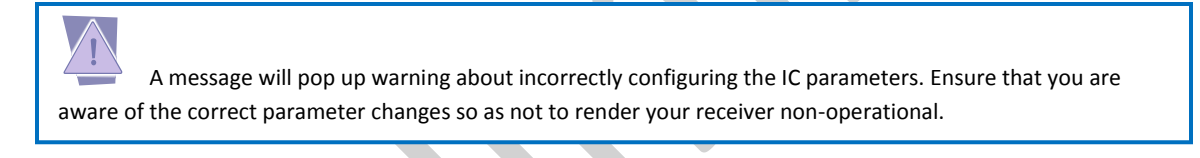

- 3. Click "Yes" to proceed.
- 4. Under the selection "LNA Gain Mode:" choose "Low" from the drop down menu. Choosing Low will configure the internal LNA to its low gain mode. This will make the Evaluation Kit better fitted to work with an active antenna. *Figure 14* displays the IC Configuration window.

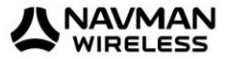

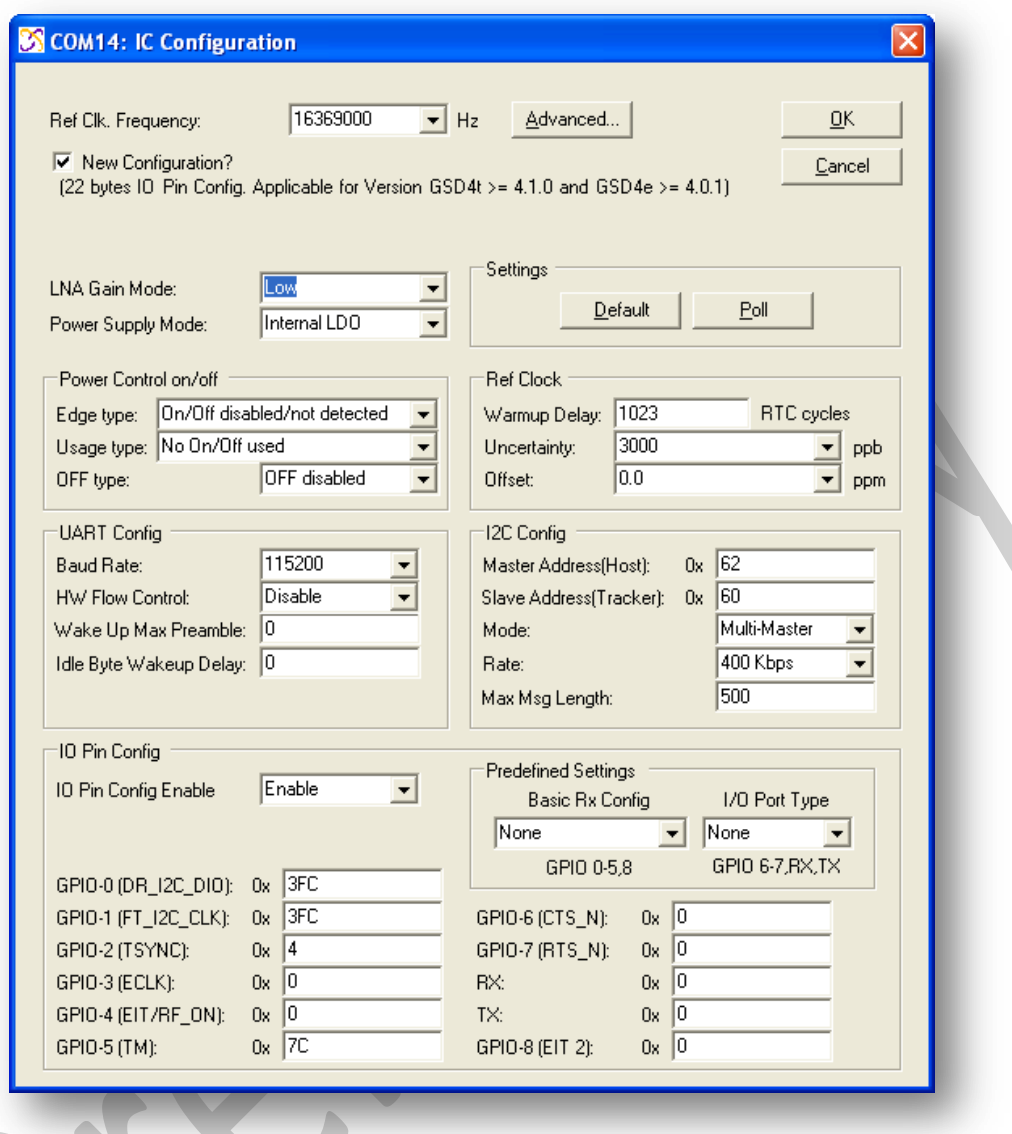

*Figure 16*: Configuring the IC parameters.

5. Click "OK" after all necessary changes.

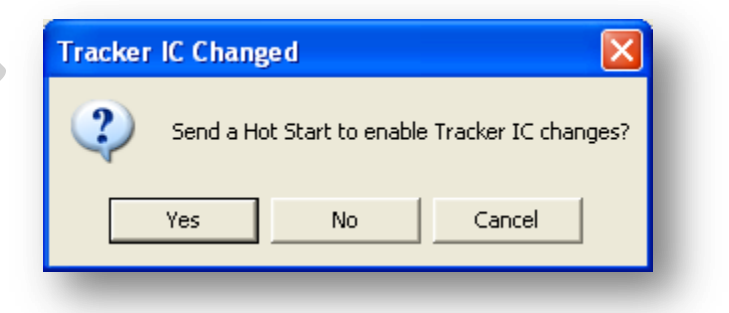

*Figure 17*: Click "Yes" in order for new changes to be applied.

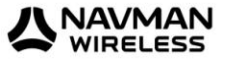

#### *Logging Data*

#### (main tool bar icon)

SiRFLive is capable of collecting either the OSP message stream or the NMEA message stream into a log file.

1. While the receiver is outputting messages to SiRFLive, click on the *Log File* icon on the *Main Tool Bar* or go through the *Main Menu Bar* under "Log File" then "Start. . ." shown in Fig 18.

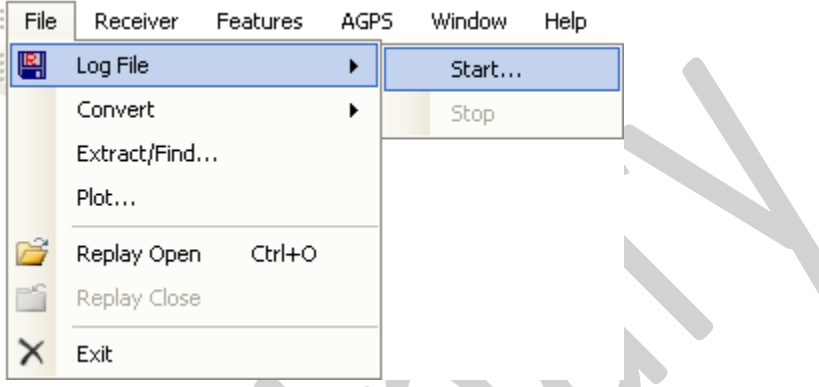

Fig 18: *Main Menu Bar* access to the Log File command.

2. The *Log File* window should open, which is shown in Fig 19. Click on the ". . ." button, as indicated by the arrow in Fig 19, to open a window where the user can specify the output folder and the output file name.

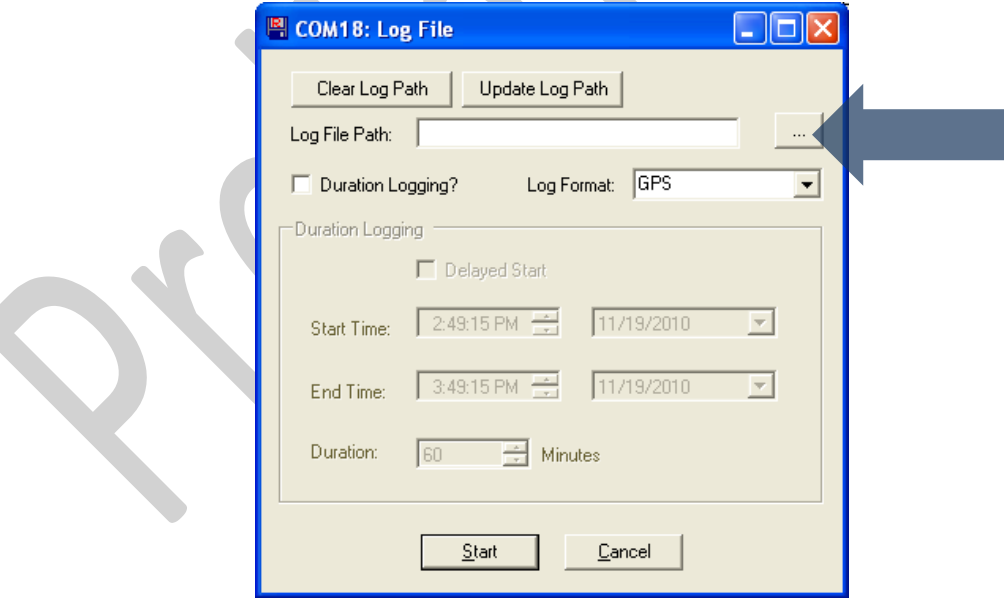

Fig 19: Clicking on the ". . ." button will give the user the control of the output folder and output name

- 3. After specifying the output folder and output name, close the "Specify log file name:" window by clicking *Open* and the "Log File Path:" bar should be filled with the file path.
- 4. Select the desired Log Format, and click "Start" in order to start logging.

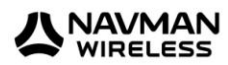

# $\blacksquare$  Battery Function on J-F<sup>2</sup>

#### **Battery Function on J-F<sup>2</sup>**

The J-F<sup>2</sup> evaluation kit supports the use of battery backup. If the 3V lithium coin cell is installed, and the jumper on the Battery Backup pin (J2) is installed then the evaluation kit will support battery backup. However, the procedure must adhere to the instructions below

To safely enter battery backup:

- 1. While the evaluation kit is running, press the **ON\_OFF Pulse** pushbutton. The **Module ON LED** should turn off.
- 2. Once the **Module ON LED** turns off, the USB cable can be removed. The J-F <sup>2</sup> will retain RTC time and battery backed memory.

If this procedure is not followed, the current limiting resistor on the backup battery will cause the supply voltage to sage enough that RTC time and battery backed RAM is lost.

 Note that if the battery is not installed, the evaluation kit will still support hibernate mode with preserved battery backed RAM and RTC. The connected USB cable will be providing the *hibernate* voltage in this case.

To safely exit battery backup:

- 1. While the evaluation kit is in *hibernate* mode, connect the USB cable to the computer. Wait until the computer enumerates the USB port and applies power.
- 2. Press the **ON\_OFF Pulse** button.

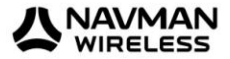

# APPENDIX **A**: Flashing The Jupiter-F 2

#### **Flashing the Jupiter-F<sup>2</sup>**

It is usually not necessary for users to keep re-flashing the evaluation kit. New firmware will only be provided if necessary.

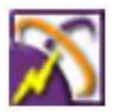

 $\sqrt{\Lambda}$ 

- 1 From *Hibernate Mode*, (**Module ON LED** unlit), place a jumper across J3 and apply the **ON\_OFF pulse** in order to go into Internal Boot mode. Fig. 2.
- 2 Double click the SiRFlash.exe icon to open the program.
- 3 Select Program, Internal Boot mode, Erase whole chip, and browse for the device firmware.
- 4 Select Execute.
- 5 Once in *Boot Mode,* the module will no longer respond to the **ON\_OFF pulse.** Power needs to be removed in order to leave *Boot Mode.* This can be done by removing the USB cable and the **Battery Backup.**
- 6 Re-apply power and remove the jumper across J3. Press the **ON\_OFF pulse** and the unit will be in *Full-Power Mode* ready to communicate.

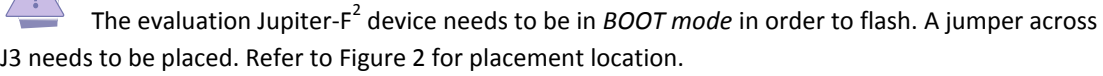

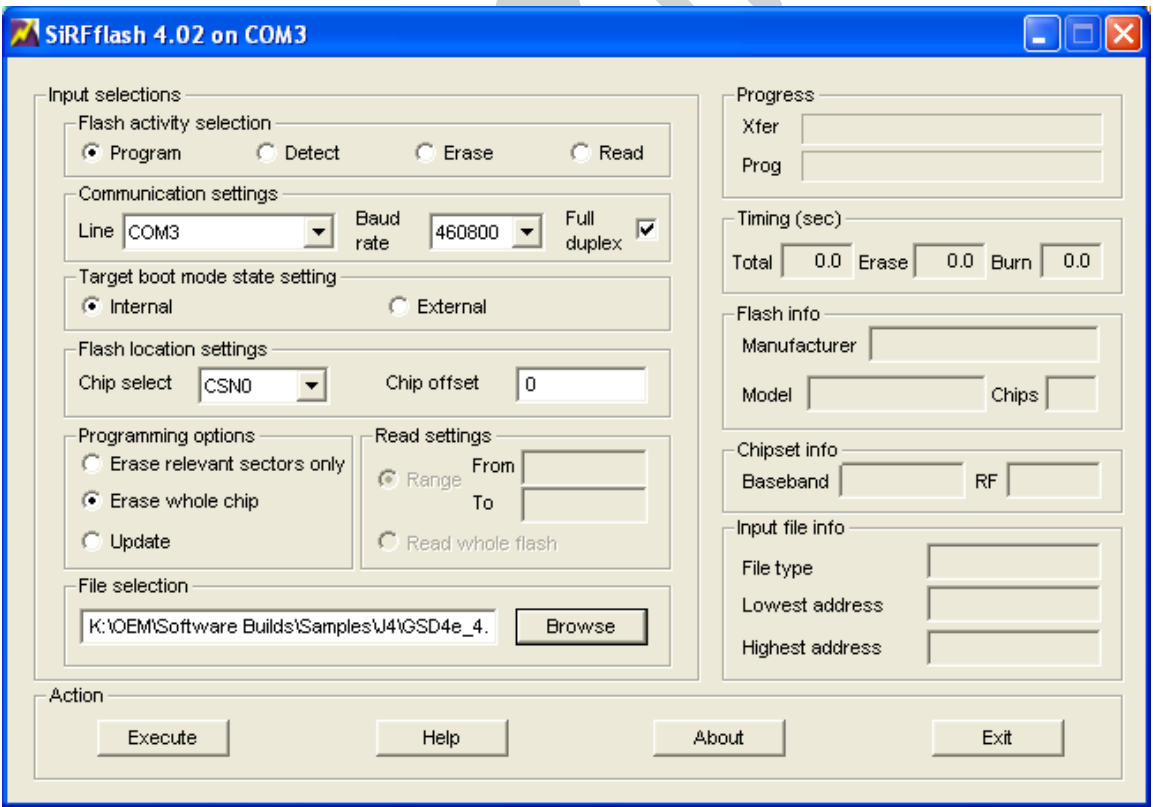

*Figure 20:* SiRFflash tool setting.

Appendix A

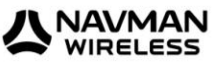

## APPENDIX **B**: Going into Boot Mode and Hibernate Mode

#### **Going into Boot Mode and Hibernate Mode**

The Jupiter-F<sup>2</sup> Evaluation Board's main power comes from its USB port. Upon connection to a USB port, the evaluation kit defaults to its *hibernate mode*.

 **Hibernate mode** is an ultra low power state that has both the RF and baseband turned off, leaving only the RTC and battery-backed RAM powered.

#### *Going into Boot Mode*

- 1. From hibernate mode (**Module ON LED** off), place a jumper on the **BOOT Pin** J3.
- 2. Wake up the Jupiter-F <sup>2</sup> module by pressing the **ON\_OFF Pulse** pushbutton once.
- 3. Wait for the **Module ON LED** to turn on, indicating that the module has left *hibernate mode*.
- 4. It is now in Boot mode and ready to be flashed with firmware.

#### *Going into Full Power Mode*

- 1. From hibernate mode (Module ON LED off), ensure that there is no jumper on the **BOOT Pin** J3.
- 2. Wake up the Jupiter-F<sup>2</sup> module by pressing the **ON\_OFF Pulse** pushbutton once.
- 3. Wait for the **Module ON LED** to turn on, indicating that the module has left *hibernate mode*.
- 4. It is now ready to communicate with software GPS tools.

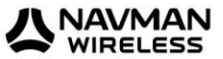

### APPENDIX **C**: Antenna and Internal LNA

#### **Internal LNA and Antenna**

The Internal LNA has two modes, each are specific to the amount of gain that a connected antenna will have.

Usually, in high gain internal LNA mode, the antenna connected will be a passive antenna, while the low gain internal LNA mode will require an active antenna or an external LNA.

It is recommended for the AGC to be in mid-range(between 1 and 62). If the total system gain is too high, the AGC will be high, therefore it will not be able to compensate as well if the receiver is in a noisy environment.

The Jupiter-F<sup>2</sup> evaluation is bundled with an Active Antenna, providing an amplifier gain of 16dB typical.

#### *Active Antenna*

The bundled M820B antenna requires a DC voltage between 2.7V to 6.0V. The Evaluation Kit can provide 3.3V to the active antenna by adding a jumper on J6. The active antenna should be low gain variety.

For passive antenna connection, ensure that jumper J6 is not installed in order to prevent damage.

#### *Passive Antenna*

Open the box and ensure that there are no jumpers installed on J6.

Appendix C

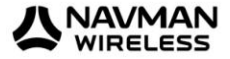

# APPENDIX **D**: Testing InstantFix 1

#### **Testing InstantFix 1**

#### **General Description**

InstantFix technology eliminates the start-up wait time that extends Time-To-First-Fix (TTFF). InstantFix employs an Extended Ephemeris file that is acquired through a network connection, which eliminates the need to download satellite broadcast ephemeris.

#### **Step-by-Step Instructions**

You will need:

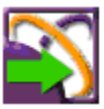

- SiRFGetEE v2.00 or above
- Access to Test Server
- 1. Use SiRFLive to find out the current baudrate and protocol that the EVK is in.
- 2. Open the SiRFGetEE v2.00 or above application. Ensure that the ceutil.dll and rapi.dll files are in the same folder as the application

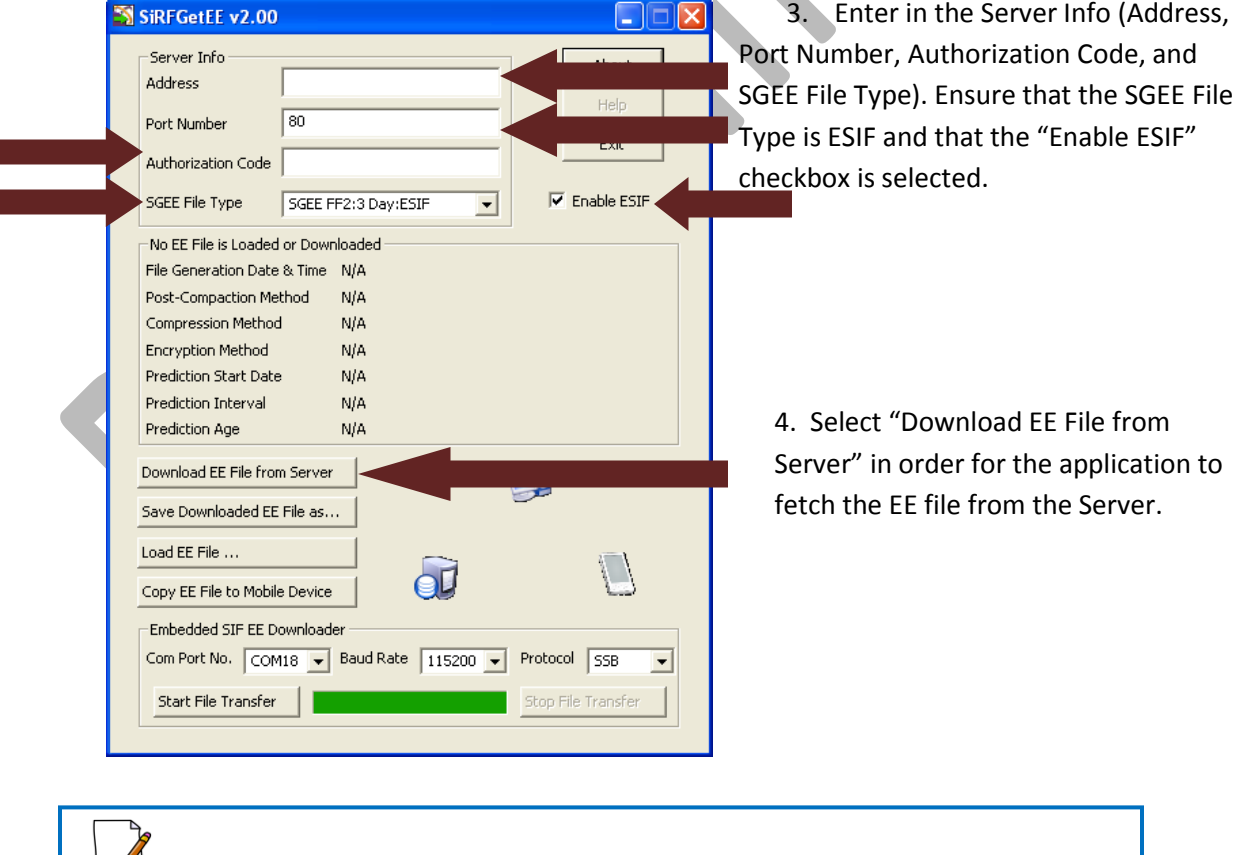

Ask your sales representative for Server Info for testing InstantFix with the EVK.

#### Appendix D

 $\sqrt{2}$ 

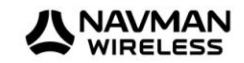

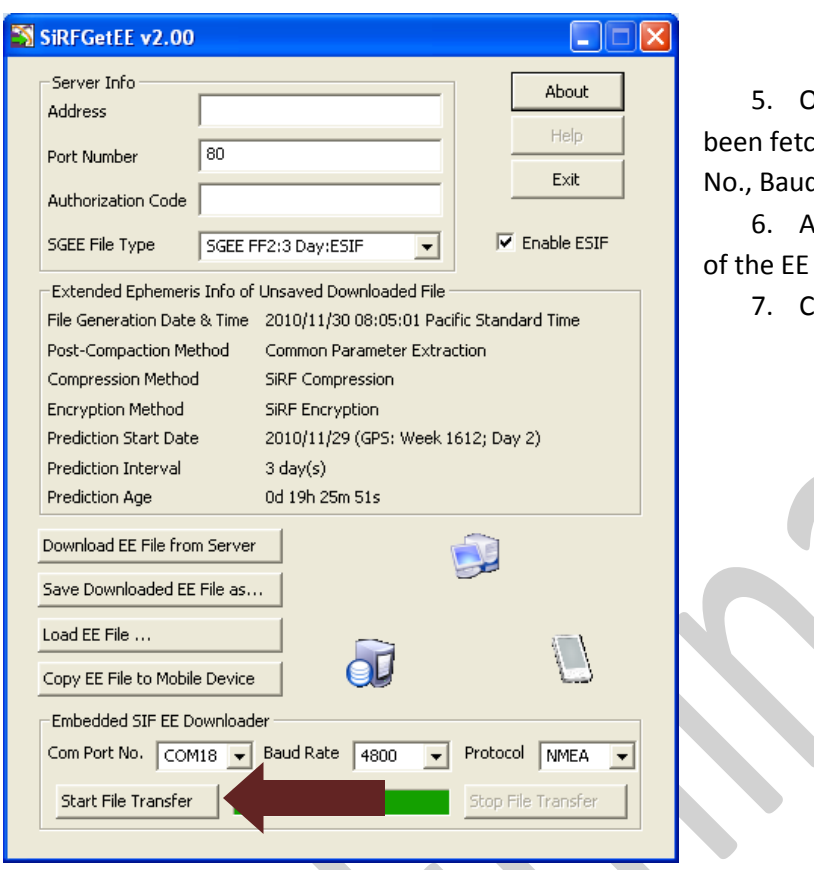

Ince the Extended Ephemeris has hed, select the correct Com Port d Rate, and Protocol of the EVK.

window will verify if the download file to the EVK was successful.

Close SiRFGetEE and Open SiRFLive

 $\mathbf{C}$ 

8. Connect to the EVK. Make sure that the EVK is in OSP protocol in order to visually see if the unit is using the Extended Ephemeris file. A Purple Satellite indicates that Extended Ephemeris is being used.

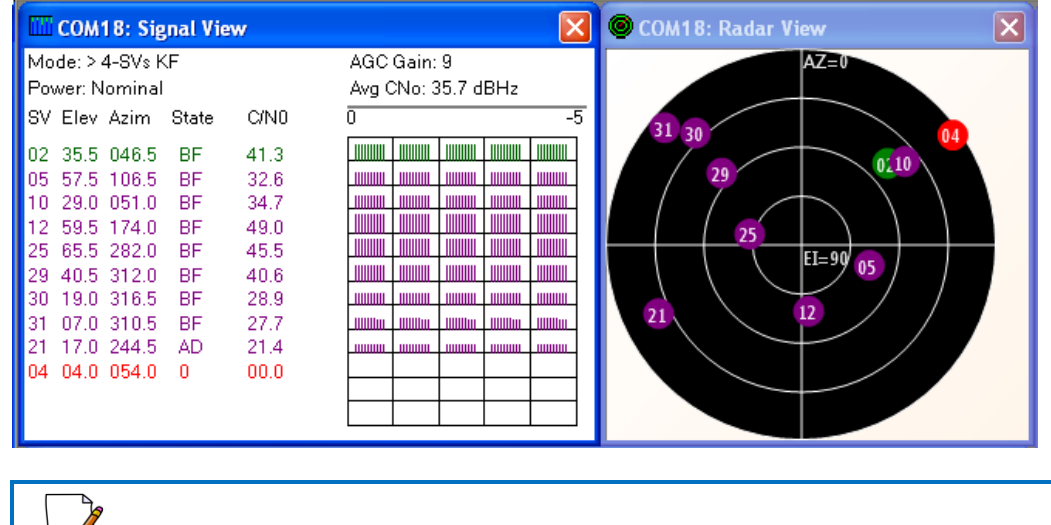

9. Send a Warm Start to the unit to see it use extended ephemeris. A.

Note: Fast TTFF fixes through InstantFix requires the internal clock to be calibrated.

 $\mathscr{D}$ 

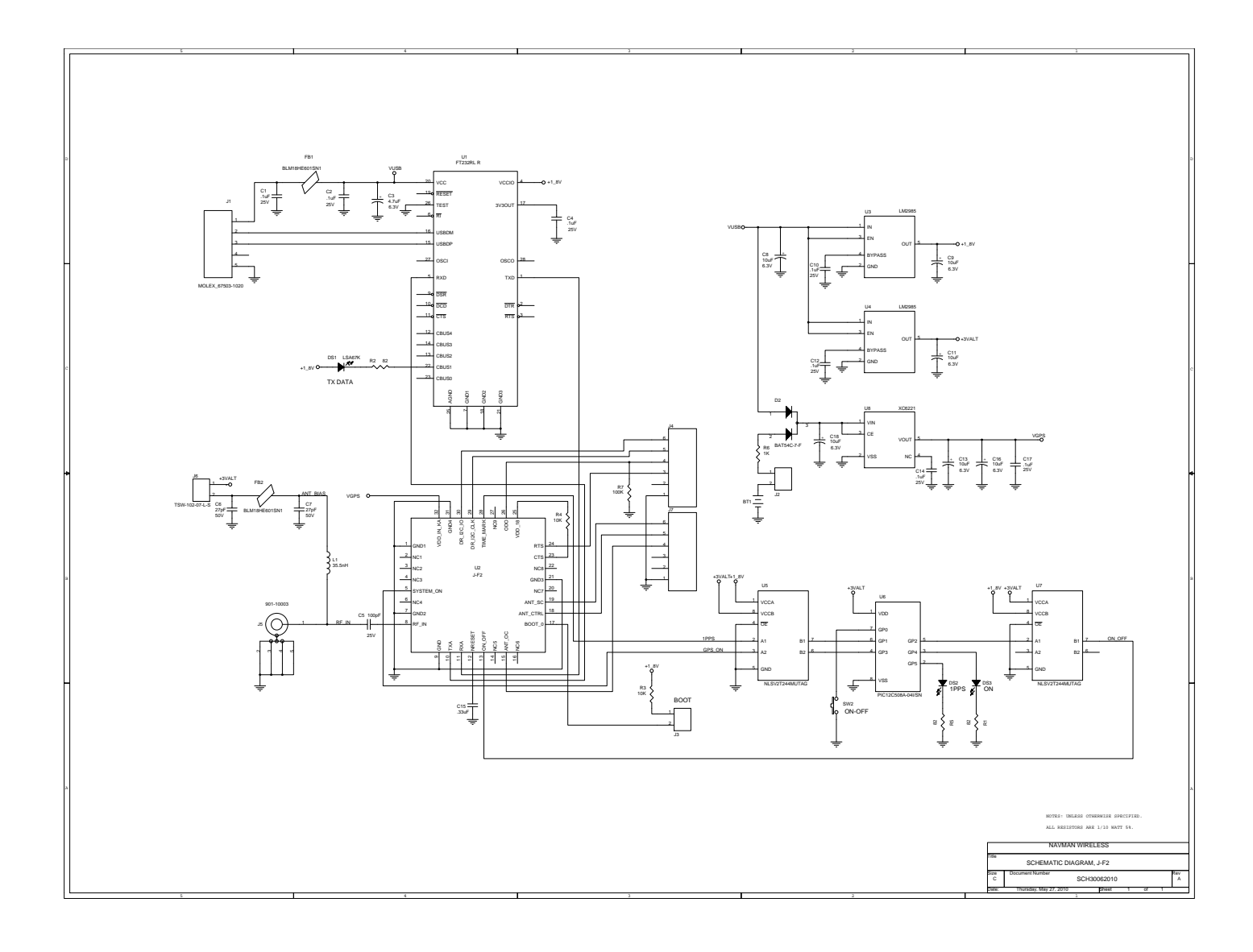